## Slumpgenerator i Excel PMO-guide Primärvården

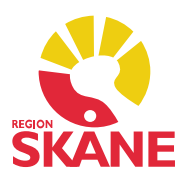

## Slumpgenerator i Excel

 För att använda slumpgenerator i Excel börjar du med att göra en lista på enhetens alla medarbetare i ett Excelark, varje medarbetare tilldelas ett radnummer. Är ni ex 40 medarbetare så blir det nummer 1-40.

Gå därefter till en ny tom flik i samma Exceldokument och markera cellen A1. Klicka på Funktionssymbolen (fx).

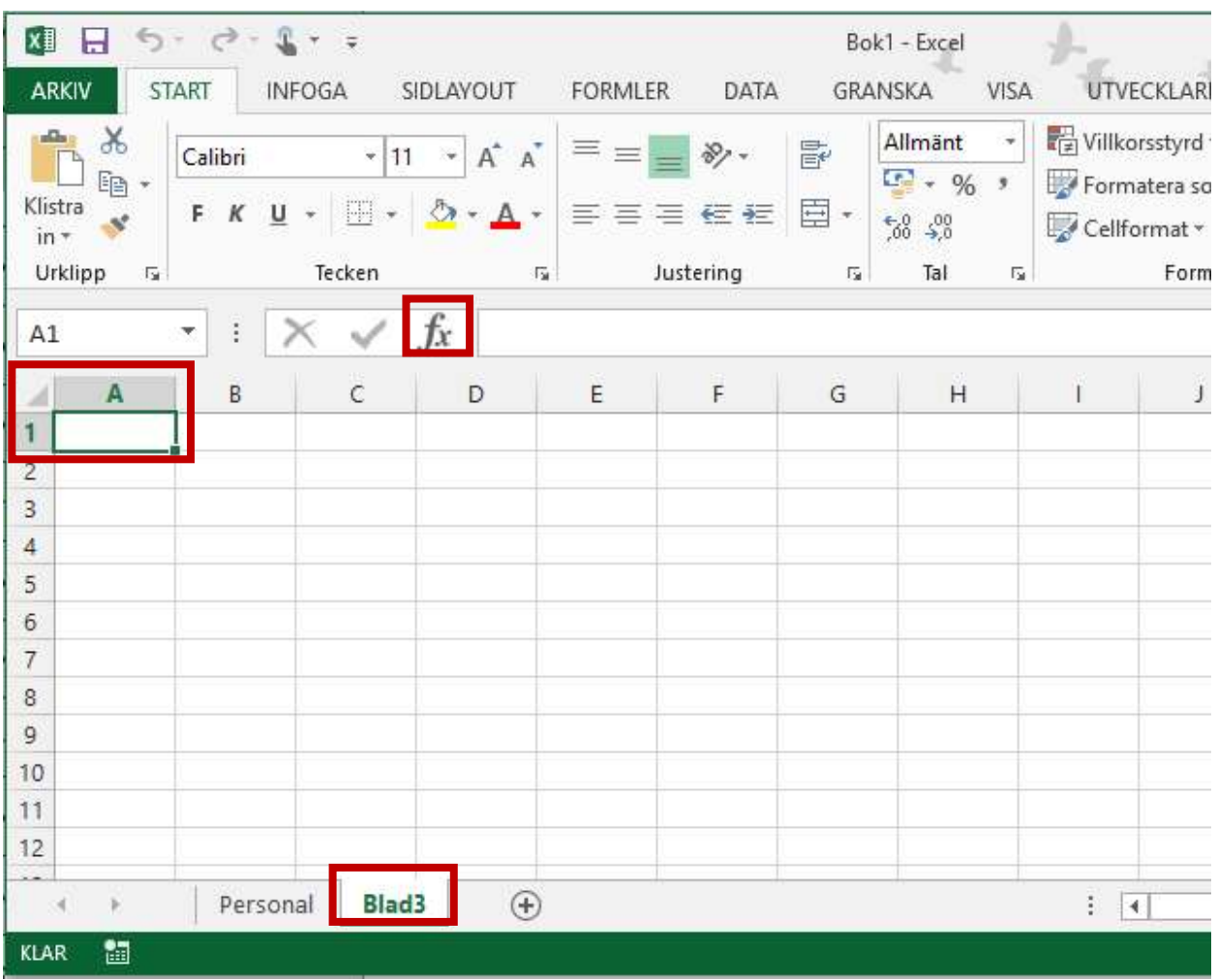

## Slumpgenerator i Excel PMO-guide Primärvården

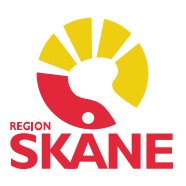

Fyll i enligt bilden, klicka OK.

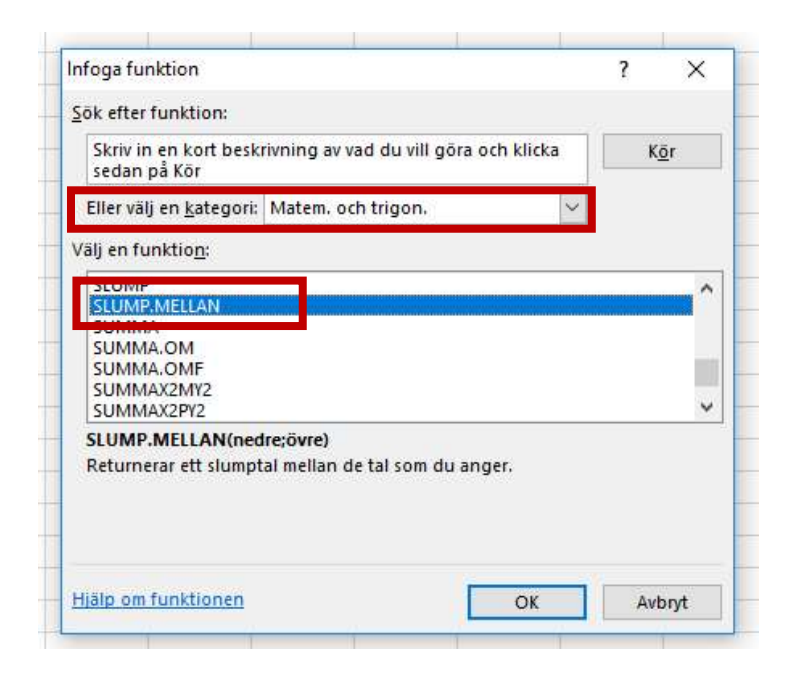

 Skriv in siffran 1 i första rutan och sista numret för antalet medarbetare i den andra, vi arbetar med 40 st personal i detta exempel. Klicka OK.

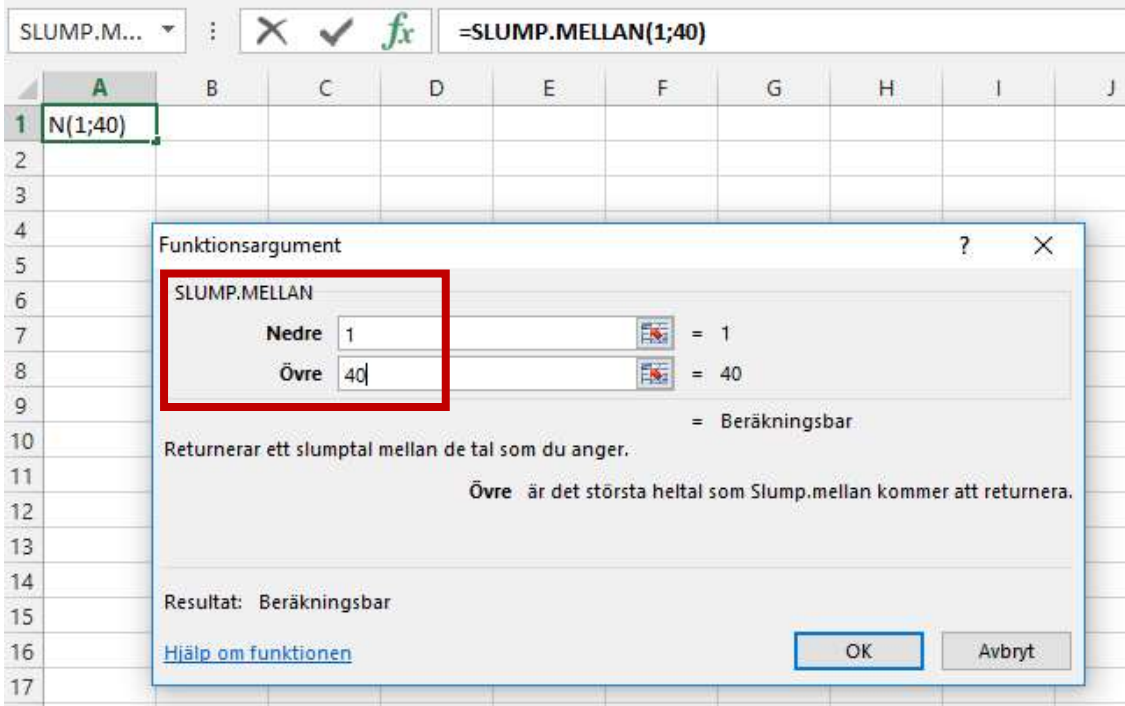

Ställ muspekaren i nedre högra hörnet av den första cellen A1, se pilens markering.

 Slumpgenerator version 1.0 Uppdaterad 2019-10-07 av Åsa Karén Verksamhetsansvarig PMO

## Slumpgenerator i Excel PMO-guide Primärvården

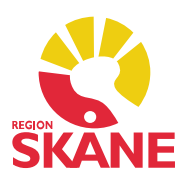

 Håll nere vänster musknapp och dra neråt tills fyra celler har markerats. (10 % av 40 anställda = 4 st)

 Du får nu fyra slumptal som motsvarar de medarbetare som ska kontrolleras. I detta exempel blev det medarbetare nr 36, 14, 18 och 40. I din lista över medarbetare ser du vem som har dessa nummer. Spara filen med slumpgenerator till nästa månad.

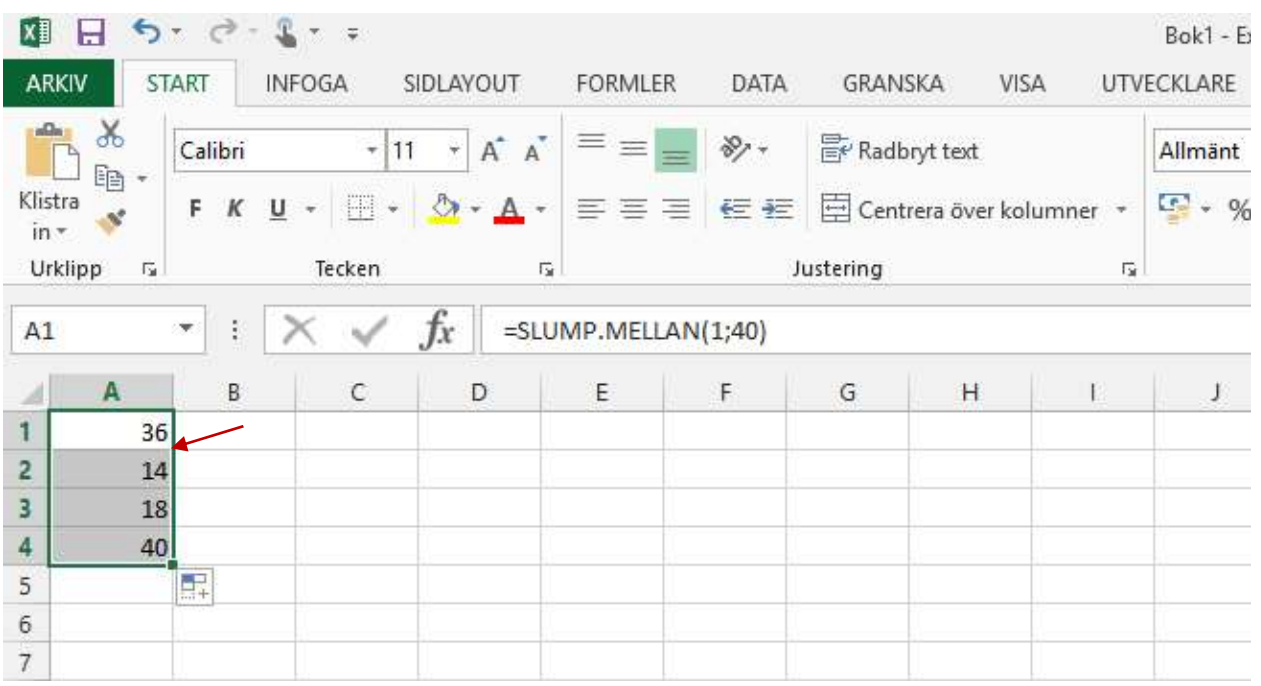